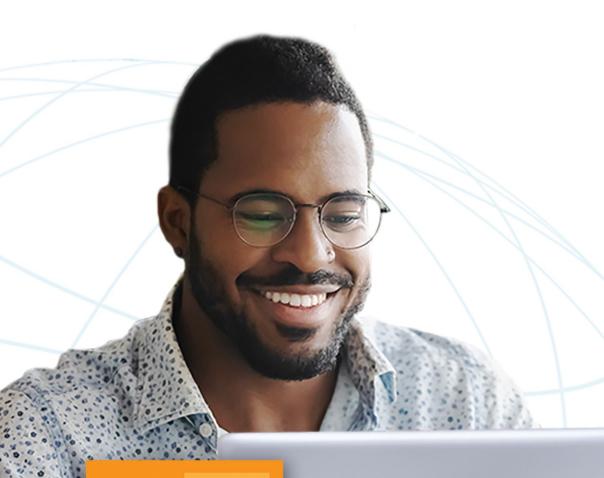

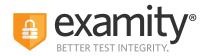

€ CollegeBoard ACCUPLACER

## Automated Proctoring Exam Overview

April 2023

Seamless and secure, online proctoring.

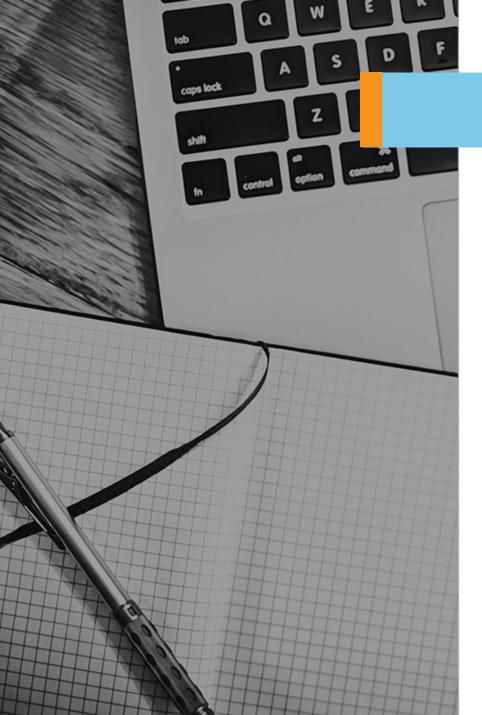

Step 1: Sign in to Examity

Step 2: Start Exam

Step 3: Install Examity Extension/Grant Permissions

Step 4: Authentication

Step 5: Review Instructions

Step 6: User Agreement

Step 7: Screen Launch

Step 8: Begin Exam/Examity Sidebar

Step 9: End Proctoring Session

Step 10: Survey (Optional)

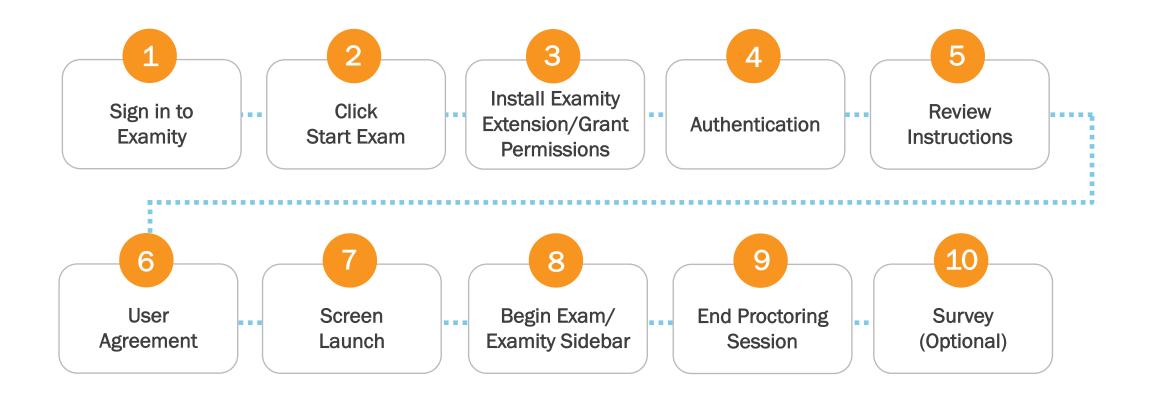

1 Sign in to Examity

| Welcome to Examity<br>Examity <sup>®</sup> is the global leader in online proctoring.<br>Our end-to-end solution includes authentication, | User ID<br>Username                      |
|----------------------------------------------------------------------------------------------------|------------------------------------------|
| live monitoring, recording, and auditing.<br>Test takers enjoy a seamless experience<br>anytime, anywhere with lots of flexibility.       | Password Password                        |
| Need Help?<br>Uive Chat<br>Support Phone Numbers                                                                                          | Remember Me Forgot your password?  LOGIN |
| support@examity.com                                                                                                    | REGISTER                                 |

The test-taker will need to sign in to Examity, if they have not already done so, using the link provided in the welcome email: <u>https://on.examity.com/V5/x/217</u>

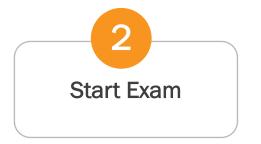

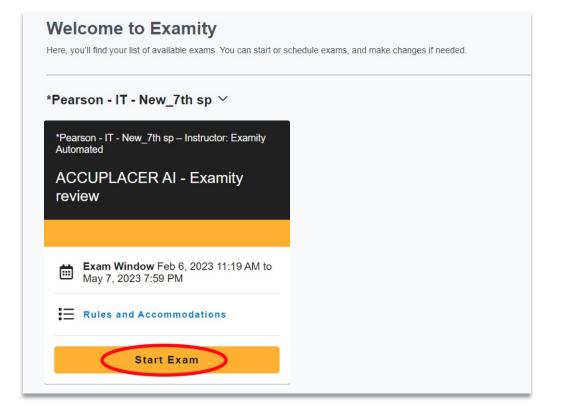

Once logged in, the test-taker will see their exam card on their dashboard.

The automated exam workflow does not require the test-taker to schedule their exam. The test-taker can click **Start Exam** and start their exam session immediately.

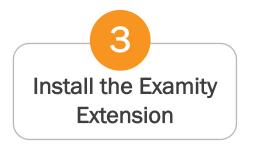

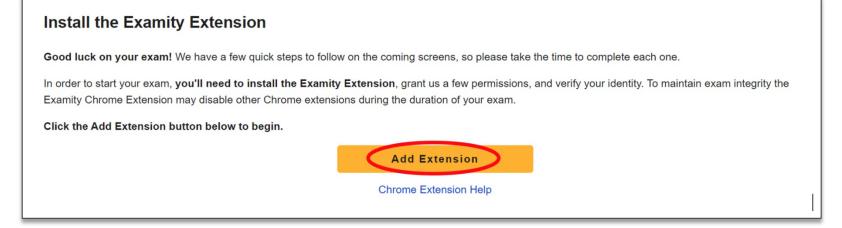

Next, the test-taker will need to install the Examity extension by selecting Add Extension.

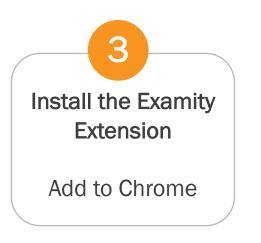

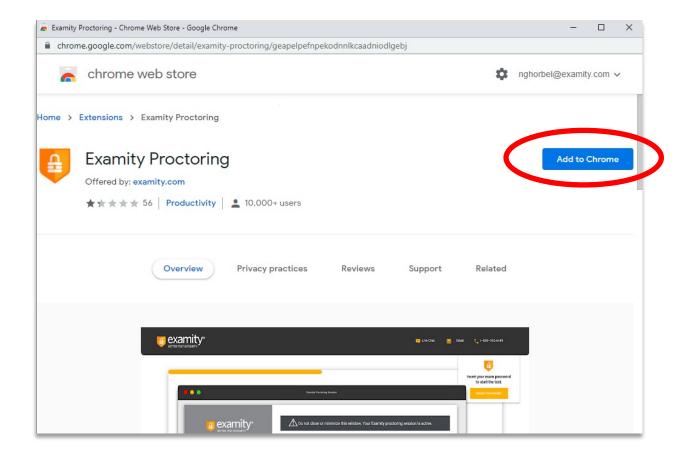

A pop-up window will appear. The test-taker will need to click on Add to Chrome.

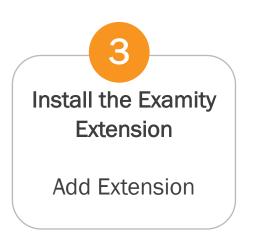

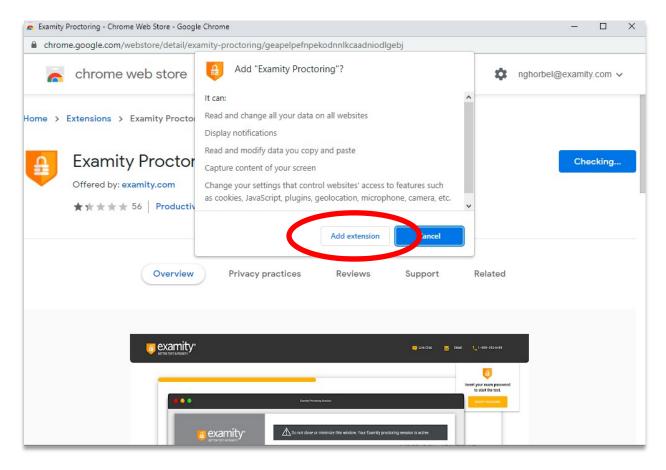

Then, the test-taker can click **Add Extension** to complete the extension setup process. Once added, the test-taker will continue to the authentication process.

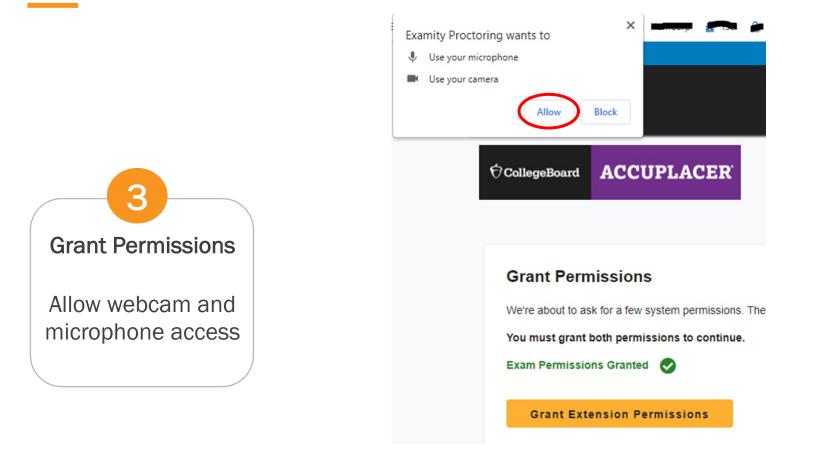

The test-taker will now be prompted to grant permission to access their webcam and microphone. They will click "Allow" when prompted.

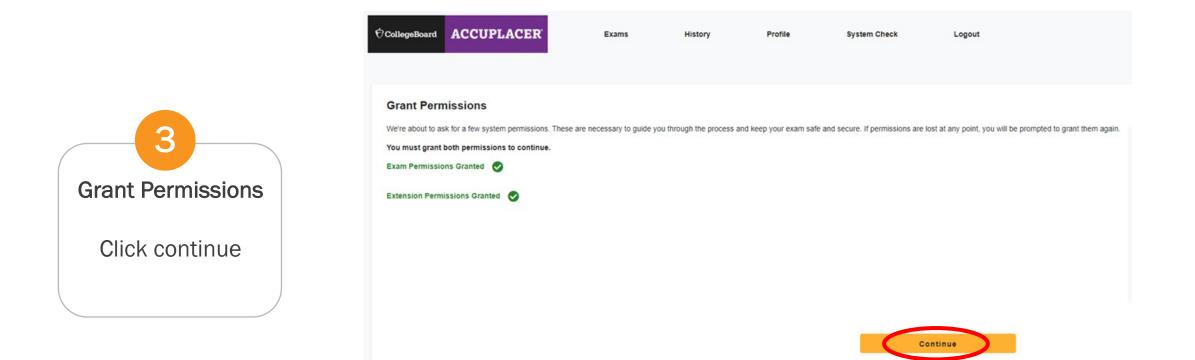

Once permissions have been granted, the test-taker will click "continue" to proceed through the authentication process.

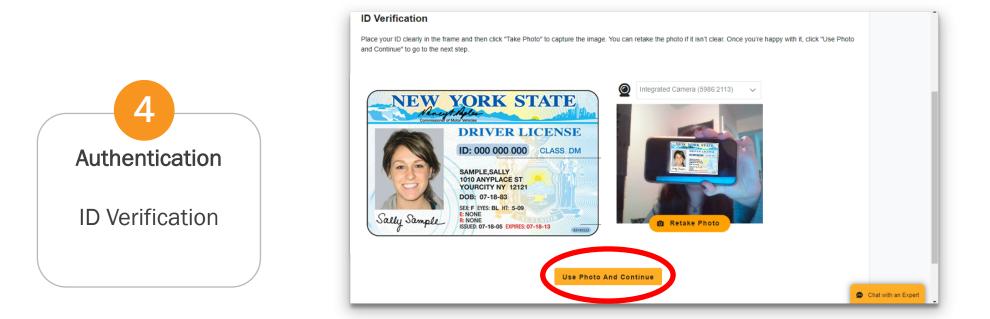

The second part of the authentication is the ID verification. The test-taker will need to take a live picture of their ID and then select **Use Photo and Continue**.

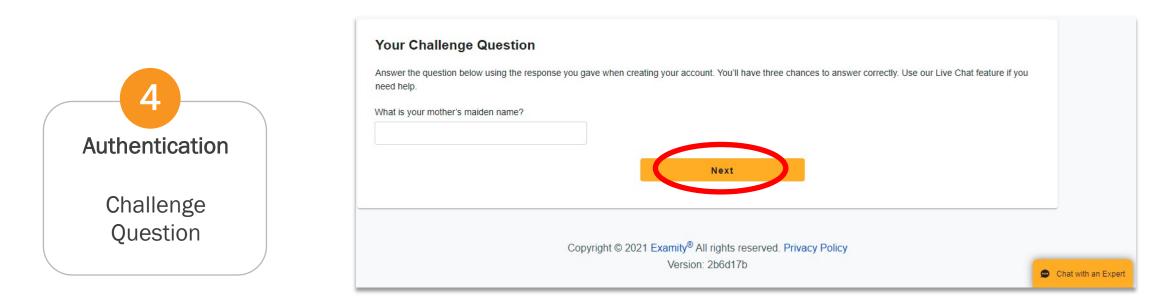

The final step of the authentication process is the challenge questions section. The test-taker will be asked one of the three challenge questions, enter in the answer, and then click **Next**.

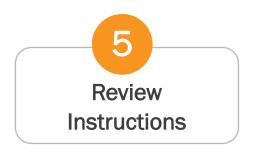

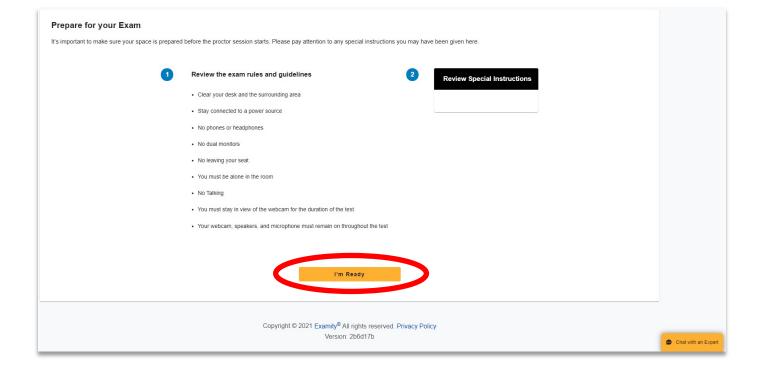

The test-taker will be able to review a list of the Examity standard rules, along with any additional and special instructions if applicable.

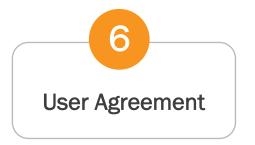

#### **User Agreement**

Take a moment to review these important items.

1. You understand that by using any of the features of the Examity web site and services, you act at your own risk, and you represent and warrant that (a) you are the enrolled student who is authorized to take the applicable exam and (b) the identification you have provided is completely accurate and you fully understand that any falsification will be a violation of these terms of use and will be reported to the appropriate university or test sanctioning body.

2. You agree that you will be held accountable for any and all infractions associated with identity misrepresentation and agree to participate in the disciplinary process supported by the university or test sanctioning body should any such party make any request of you.

3. You also certify that you are not accepting or utilizing any external help to complete the exam, and are the applicable exam taker who is responsible for any violation of exam rules. You understand and acknowledge that the applicable university or test sanctioning body will supply all exam rules, and the company will have no responsibility with respect thereto. You agree to participate in the disciplinary process supported by the university or test sanctioning body should any such party make such request of you in connection with any violation of exam rules.

4. You also acknowledge that your webcam and computer screen may be monitored and viewed, recorded and audited to ensure the integrity of the exams, unless otherwise specified by your university or test sanctioning body. You agree that no one other than you will appear on your webcam or computer screen. You understand and acknowledge any captured data, along with your test answers, will be stored, retrieved, analyzed and shared with the university or test sanctioning body, in our discretion, to ensure the integrity of the exams.

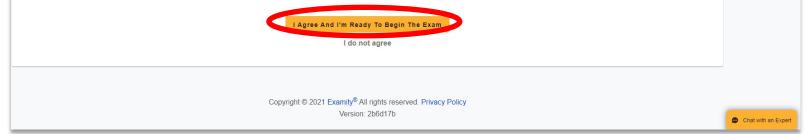

The test-taker will also need to review the User agreements and then click **I Agree And I'm Ready To Begin The Exam**. If the test-taker chooses *I do not agree*, then they will NOT be able to take the exam.

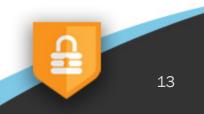

# 7 Screen Launch

### Sharing Your Screen

To ensure exam security you will need to share your screen while taking your exam. For additional steps or troubleshooting instructions click here.

#### How to share your screen on Chrome

- 1. Click the Share My Screen button below to open the Screen Share window.
- 2. Select the screen you will be using for your exam.
- 3. Click the share button in the window to begin sharing and continue.

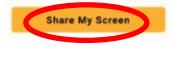

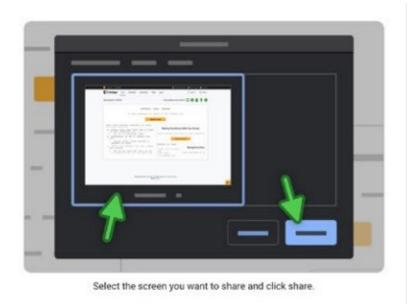

Now, the test-taker will be prompted to launch the screen share by clicking Launch.

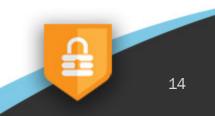

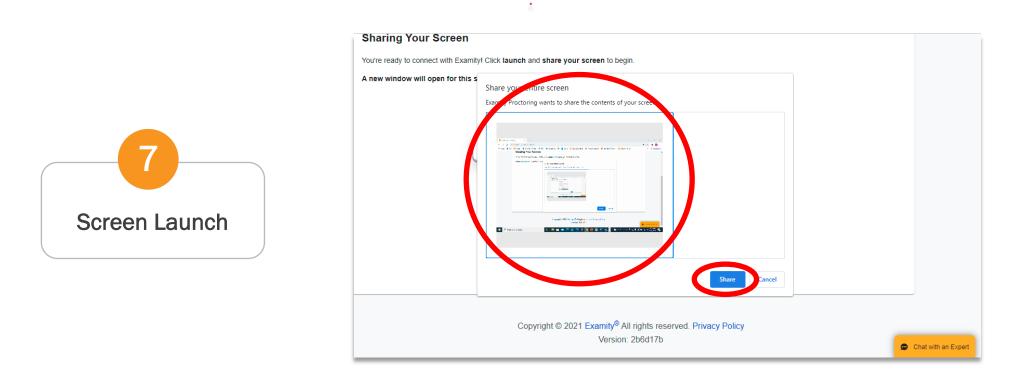

Then, they will need to select their entire screen and click Share.

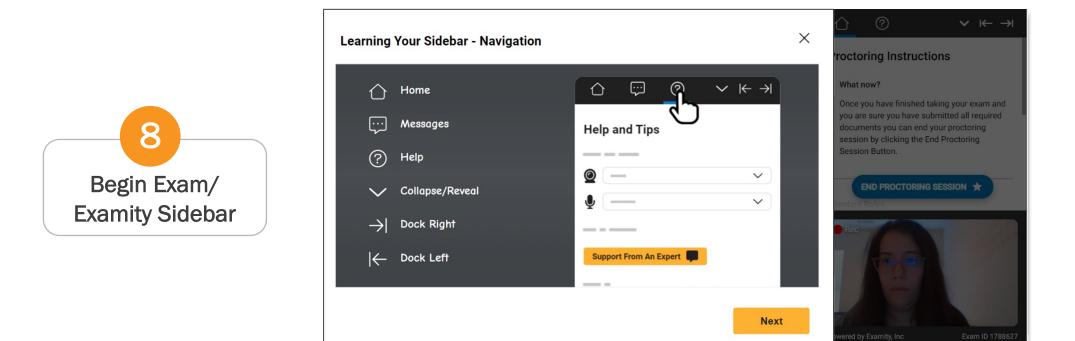

The test-taker is now brought to the exam page. They will see a sidebar appear to the right of the screen, followed by a **Learning Your Sidebar** pop-up. The test-taker will need to click through the prompts showcasing how to utilize this feature for the duration of the exam.

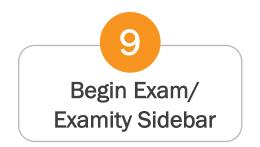

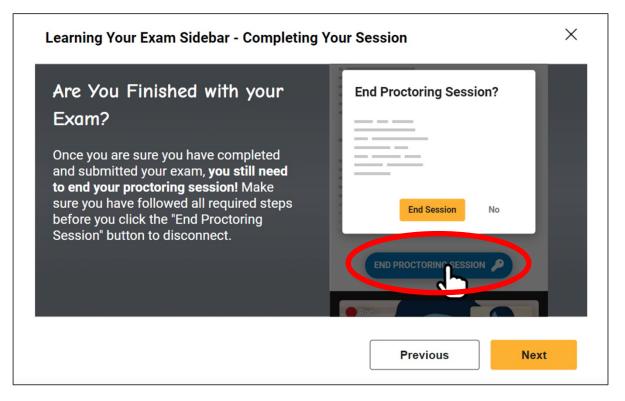

Once the test-taker completes the exam, they will need to officially end the session with Examity by clicking **End Proctoring Session**, then choose **End [the] Session**.

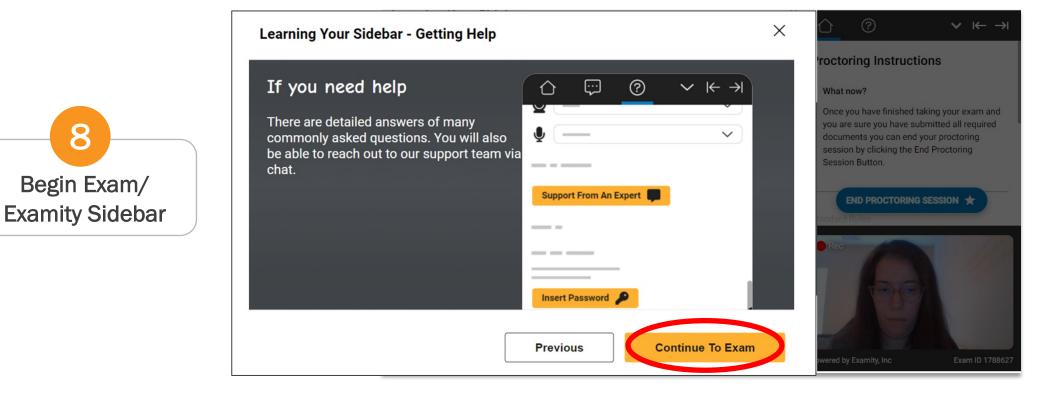

The test-taker will need to click through all steps of the sidebar information pop-up and then press **Continue To Exam**.

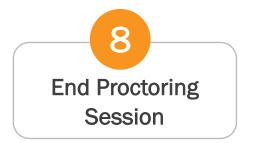

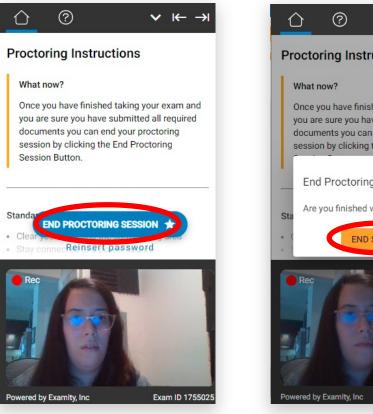

 $\checkmark \leftarrow \rightarrow$ **Proctoring Instructions** Once you have finished taking your exam and you are sure you have submitted all required documents you can end your proctoring session by clicking the End Proctoring End Proctoring Session? Are you finished with your Exam? END SESSION NO Exam ID 1755025

Once the test-taker completes the exam, they will need to officially end the session with Examity by clicking **End Proctoring Session**, then choose **End [the] Session**.

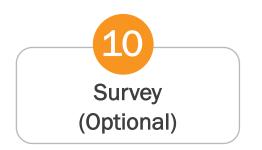

| examity"<br>Antionate relations                                                                                                    |
|----------------------------------------------------------------------------------------------------|
| CollegeBoard ACCUPLACER                                                                                                    |
| Thank you for using Examity. We'd like to take a moment to ask you a few questions about your experience through a short survey. We value your opinion and appreciate your feedback. |
| Course Name: Sample Course Exam Name: Sample Exam                                                                                                    |
| 1. How smooth was your proctoring experience?                                                                                                    |
| Rough         1         2         3         4         5         6         7         8         9         Very Smooth                                                                  |
| 2. What is the greatest way for us to improve your proctoring experience?                                                                                                    |
| O Wouldn't change a thing O Better trained proctors O Make more user friendly O Faster connection                                                                                    |
| 3. How likely are you to suggest Examity to a student who needs proctoring?                                                                                                    |
| ○ Never ○ 1 ○ 2 ○ 3 ○ 4 ○ 5 ○ 6 ○ 7 ○ 8 ○ 9 ○ Very Likely                                                                                                    |
| Submit                                                                                                    |
| © 2021 Examity®, All Rights Reserved.                                                                                                    |

The exam screen automatically closes after the session ends and the test-taker will now see a survey. This survey is optional and provides Examity with feedback on the exam experience.